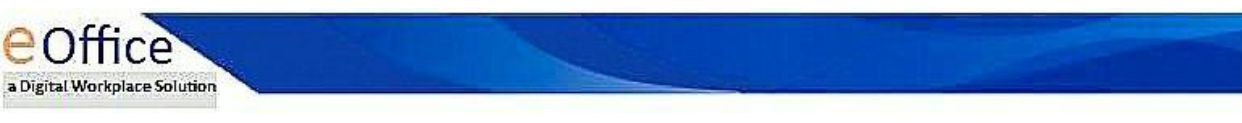

## **EMAIL DIARISATION PROCESS**

User can Login to eOffice with our own credentials.

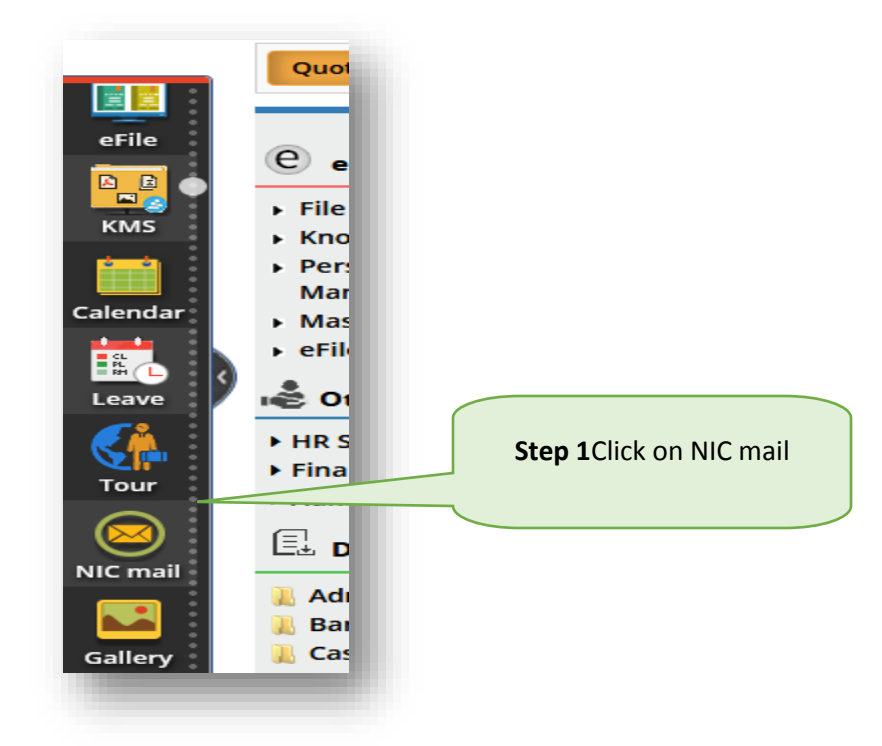

After clicking on NIC mail, eOffice NIC Mail 2.3 window shows up.

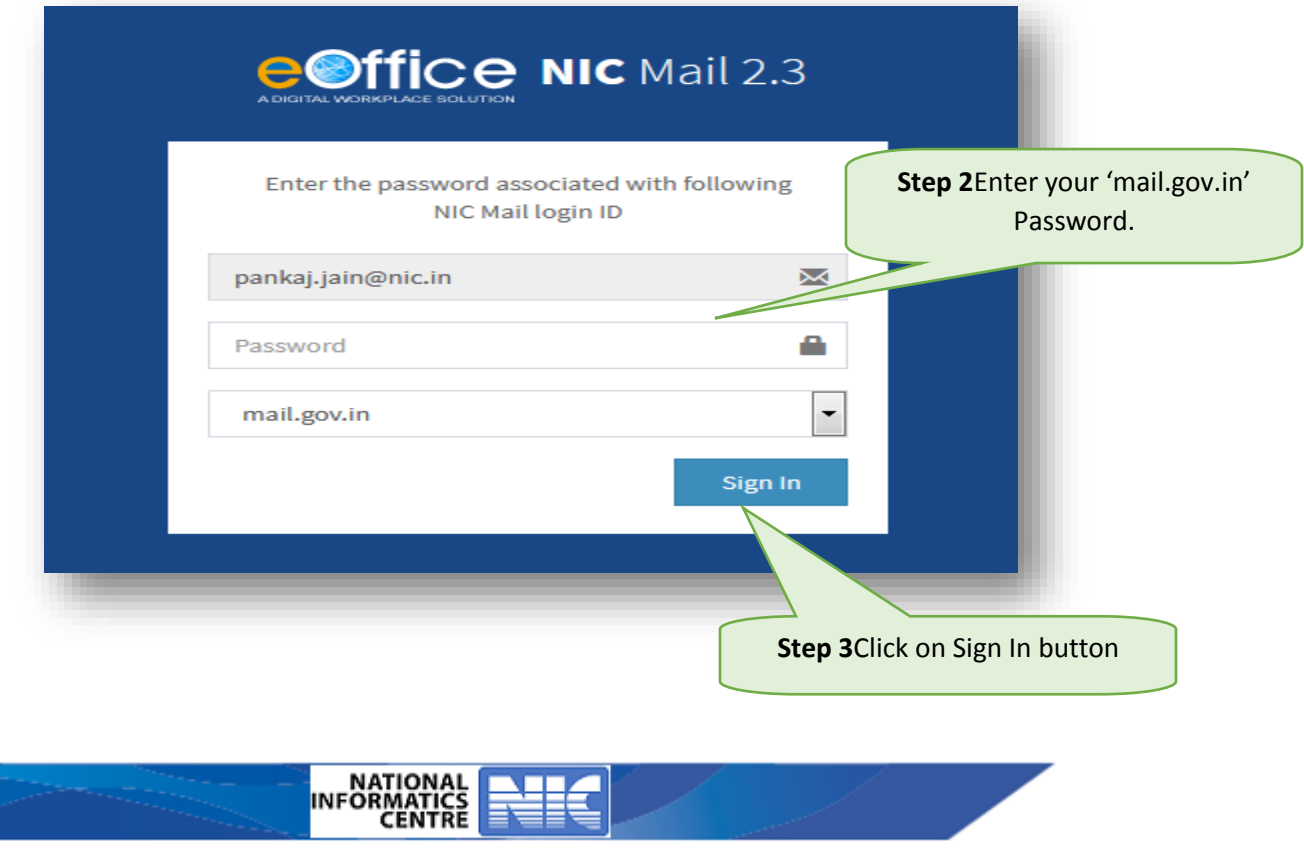

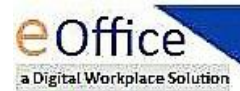

After clicking on Sign In button, this window shows. In this it has 2 types of mails - with attachment and without attachment.

1. With Attachment

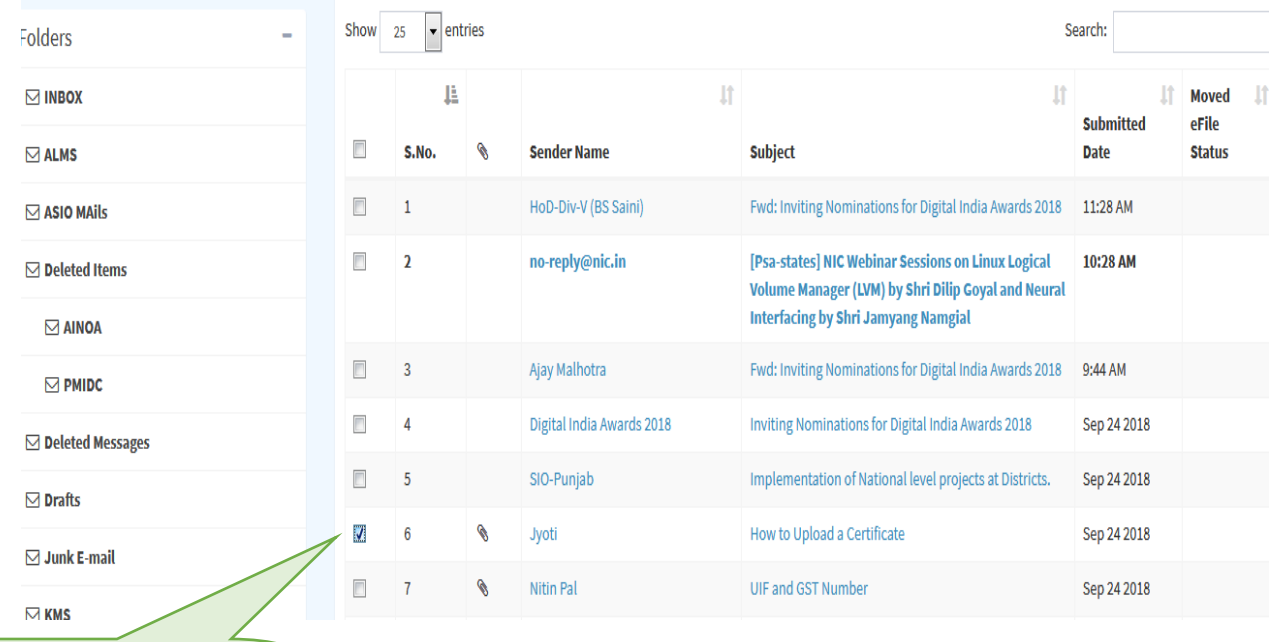

**Step 4** Click on mailwith attachment

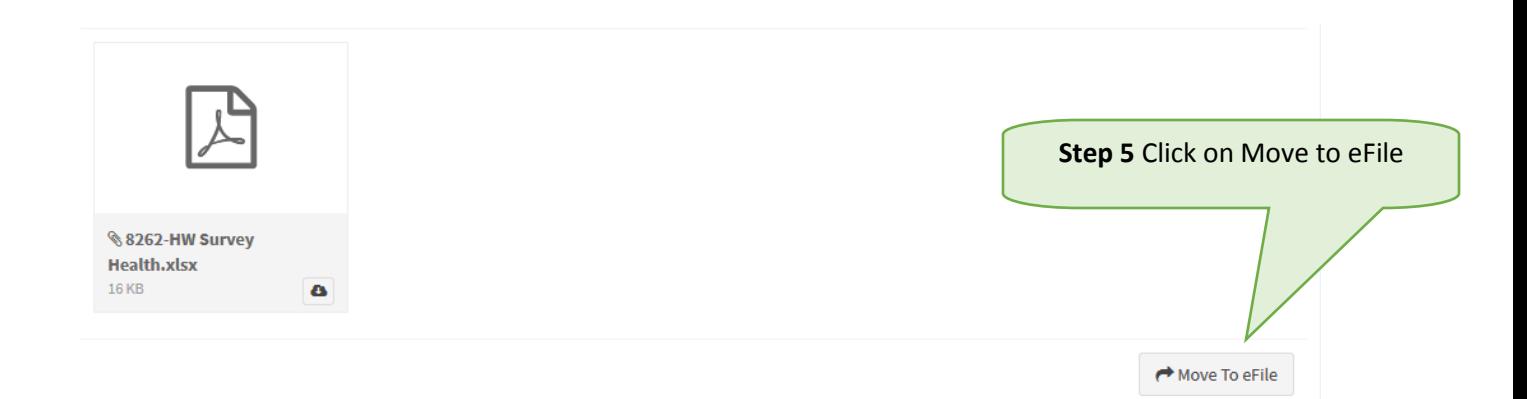

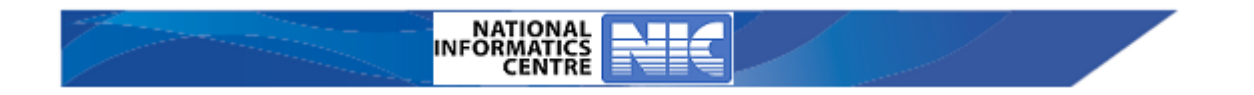

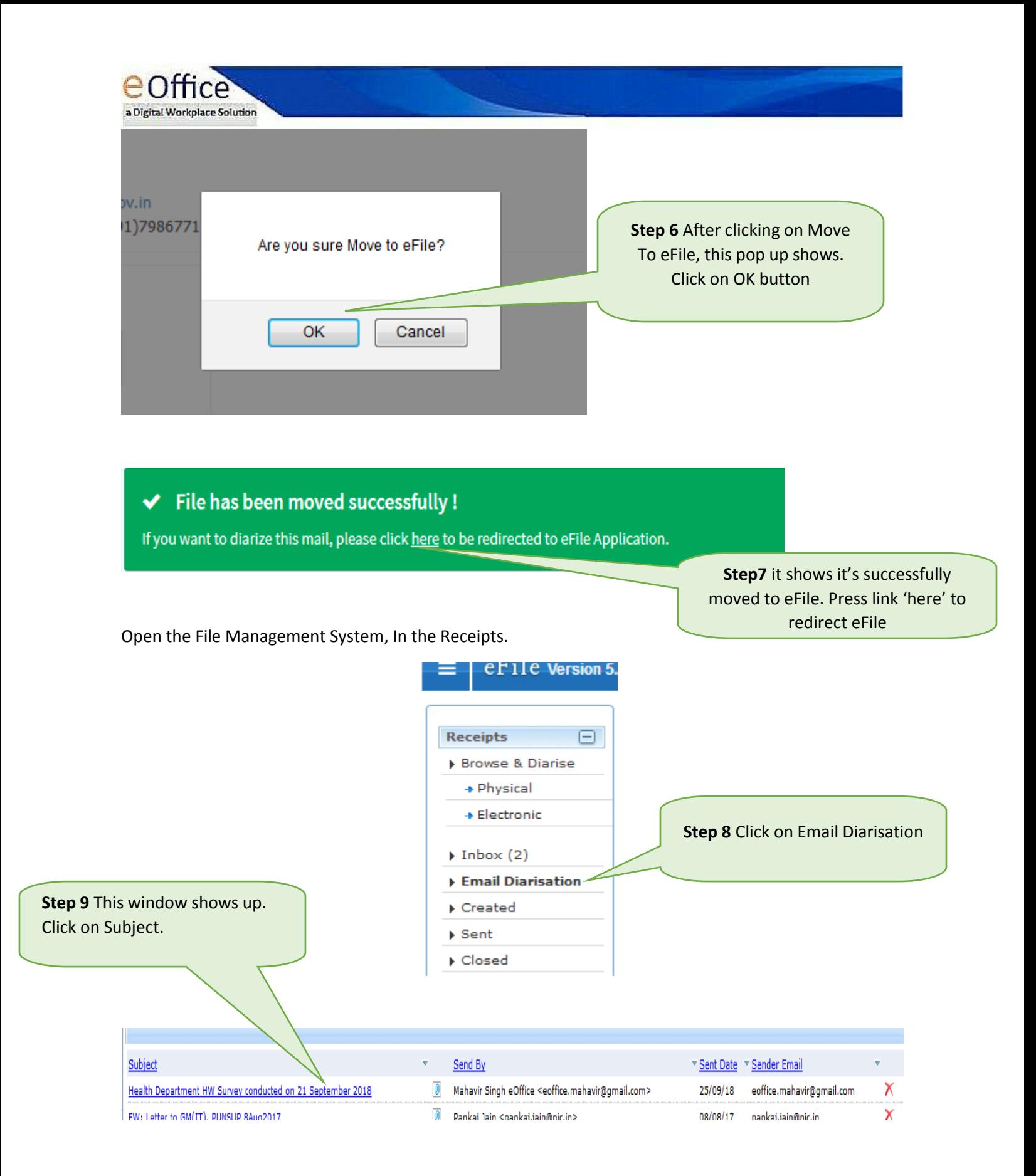

Mail Content and attachment shows in left side and selected attachments to merge on right side.

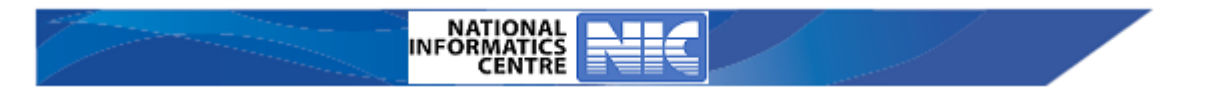

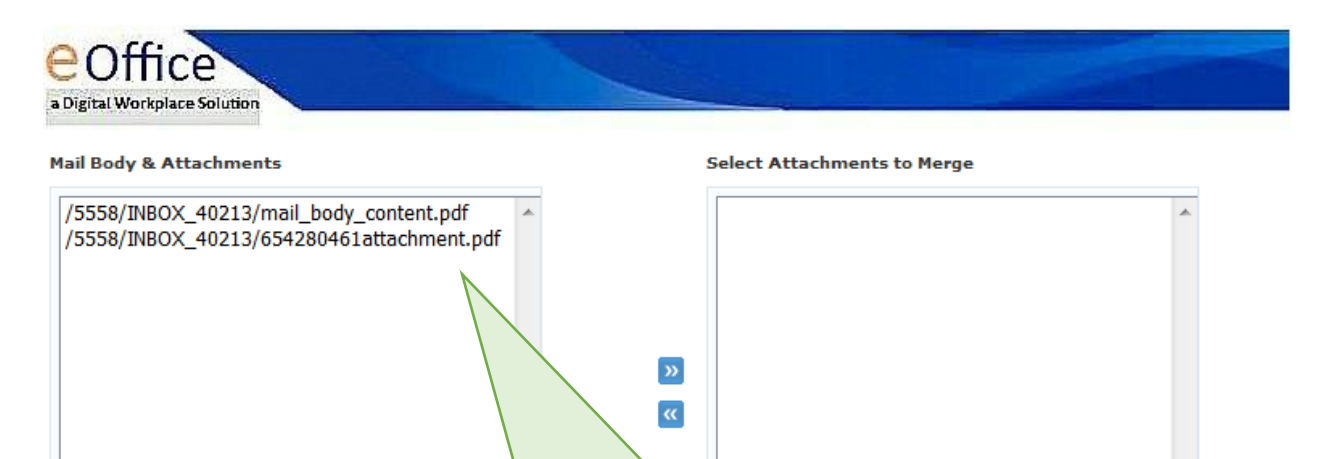

**Step 10** Select the attachment and send to the right hand side using

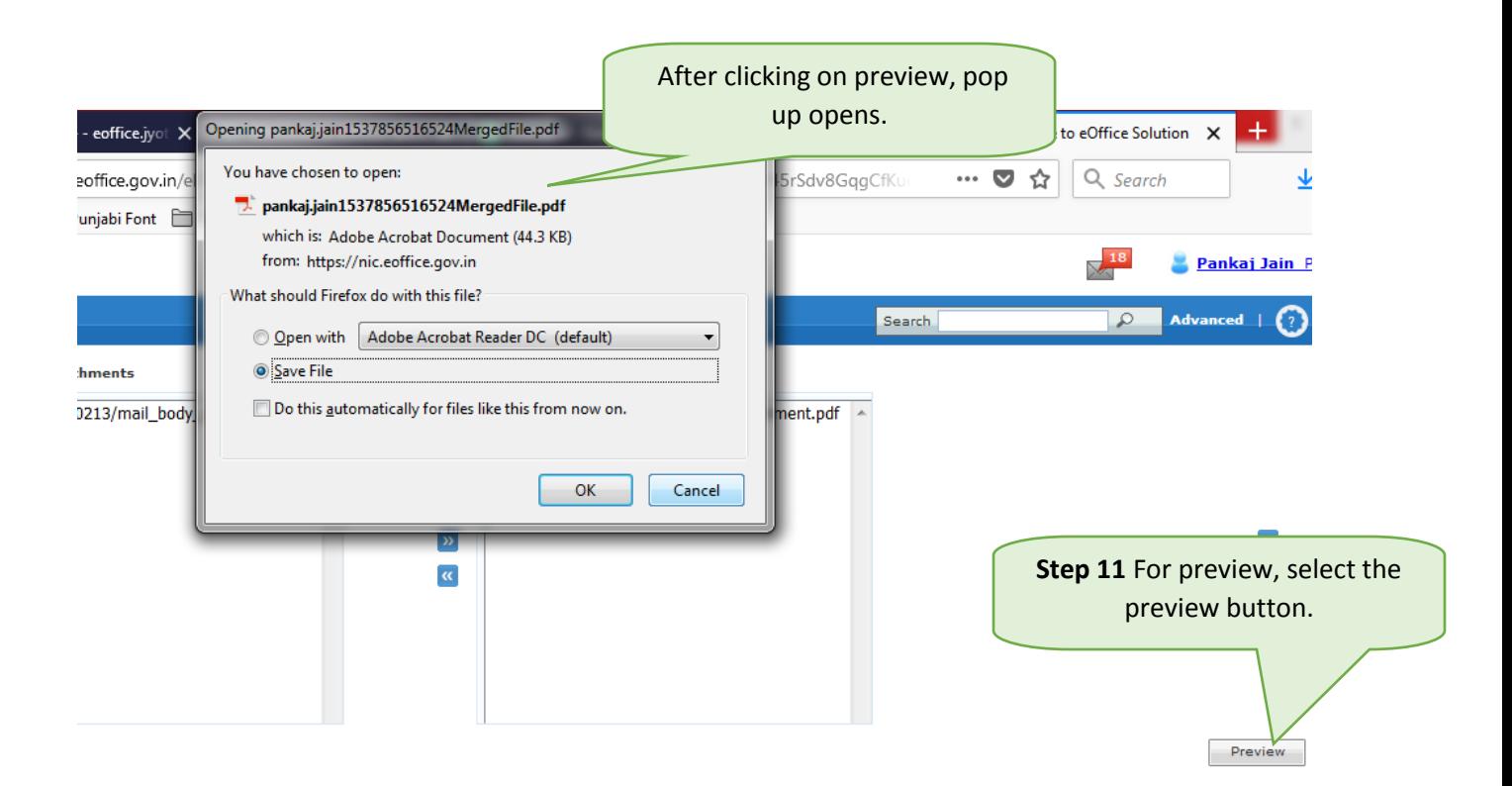

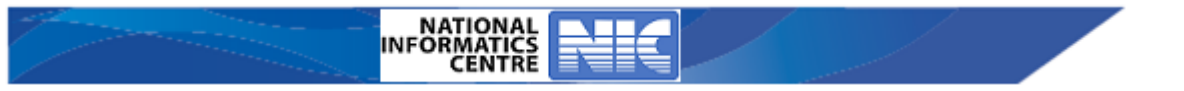

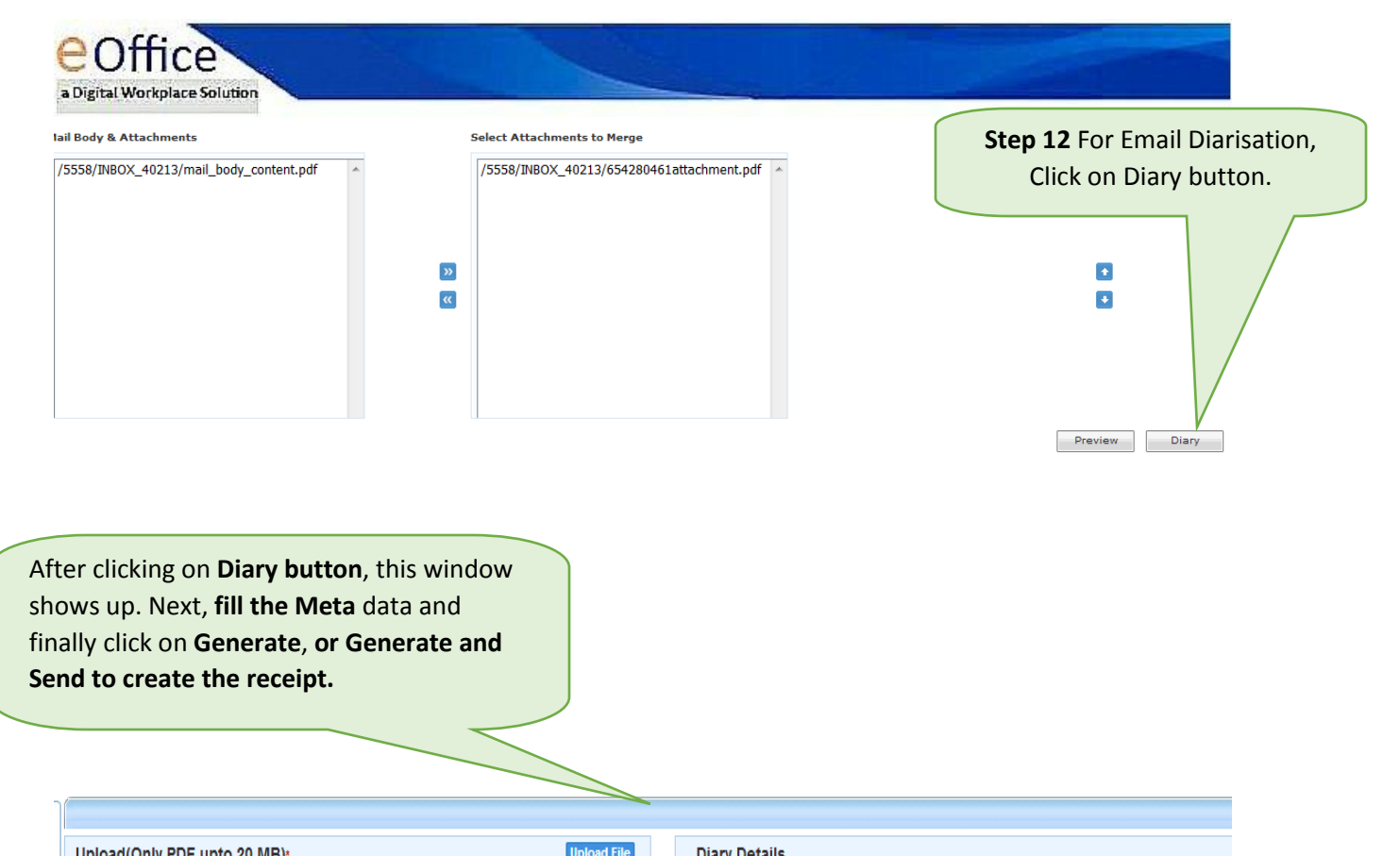

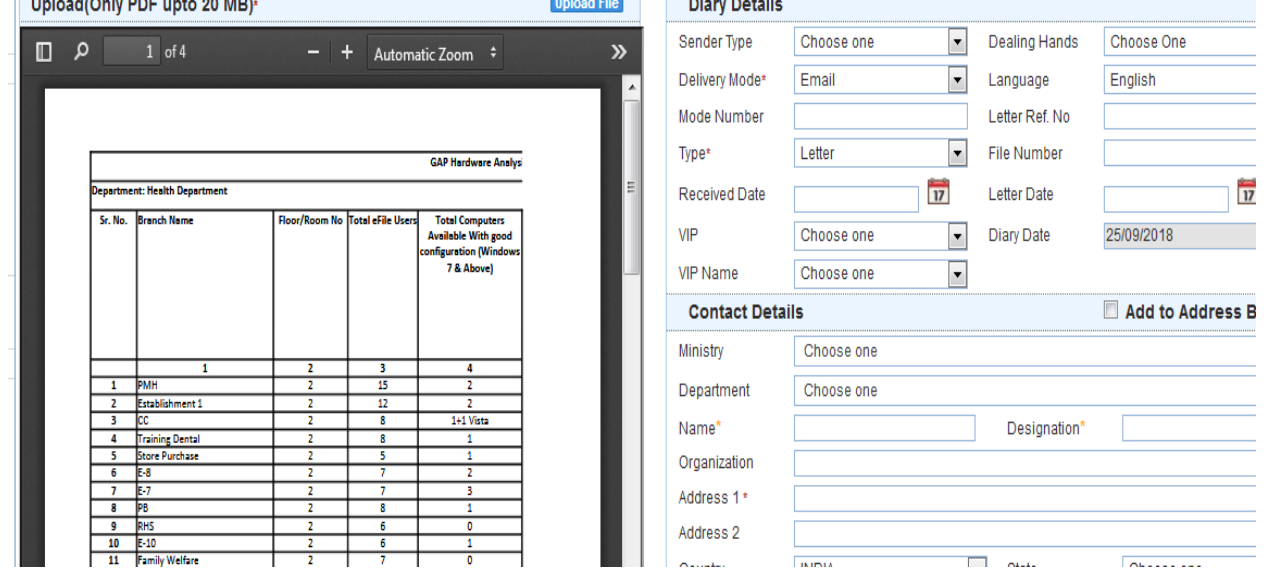

If Press '**Generate'** button, it will come to **Receipts->created folder.**

If Press 'Generate & Send', Send screen will open to whom receipt has to be send.

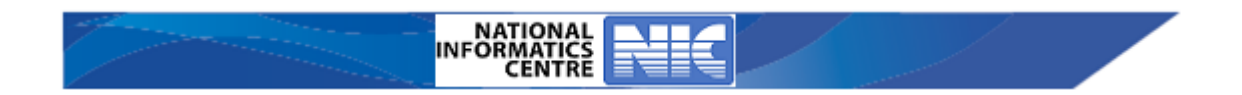

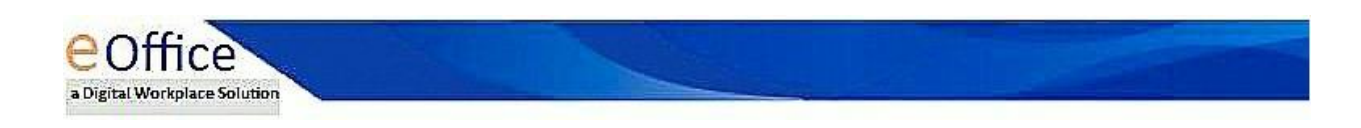

## **2. Email Diarisation Without Attachment**

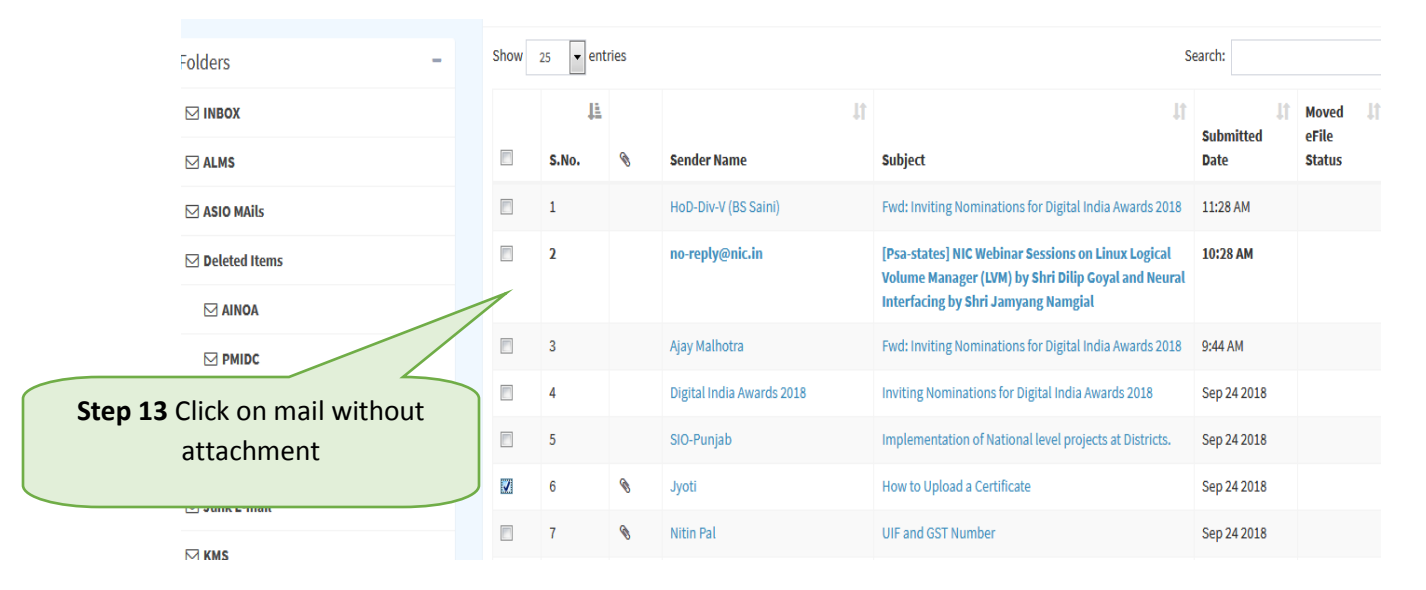

## $\blacktriangleright$  File has been moved successfully !

If you want to diarize this mail, please click here to be redirected to eFile Application.

After clicking on Move to eFile, it shows the pop up - Successfully Moved to eFile. Click here to redirect eFile

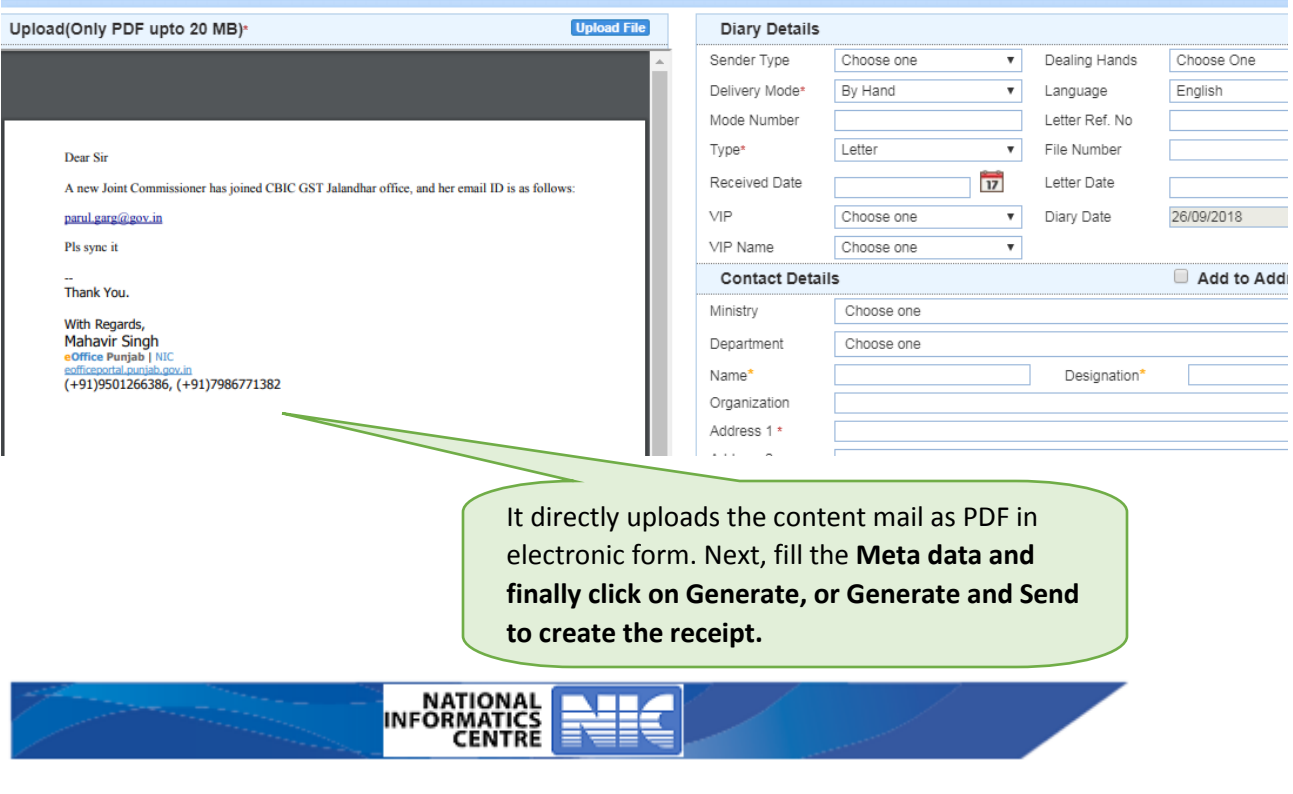